## **Инструкция для студентов для работы в MS Teams**

- 1. Войдите в личный кабинет РУТ МИИТ [rut-miit.ru/cabinet/.](https://rut-miit.ru/cabinet/)
- 2. В разделе "**Обо мне**" размещена ссылка для авторизации в **[Microsoft 365](https://rut-miit.ru/cabinet/)**: [www.office.com.](http://www.office.com/) В том же разделе указаны атрибуты для входа в ["Microsoft 365,](https://rut-miit.ru/cabinet/) они для каждого студента индивидуальны.

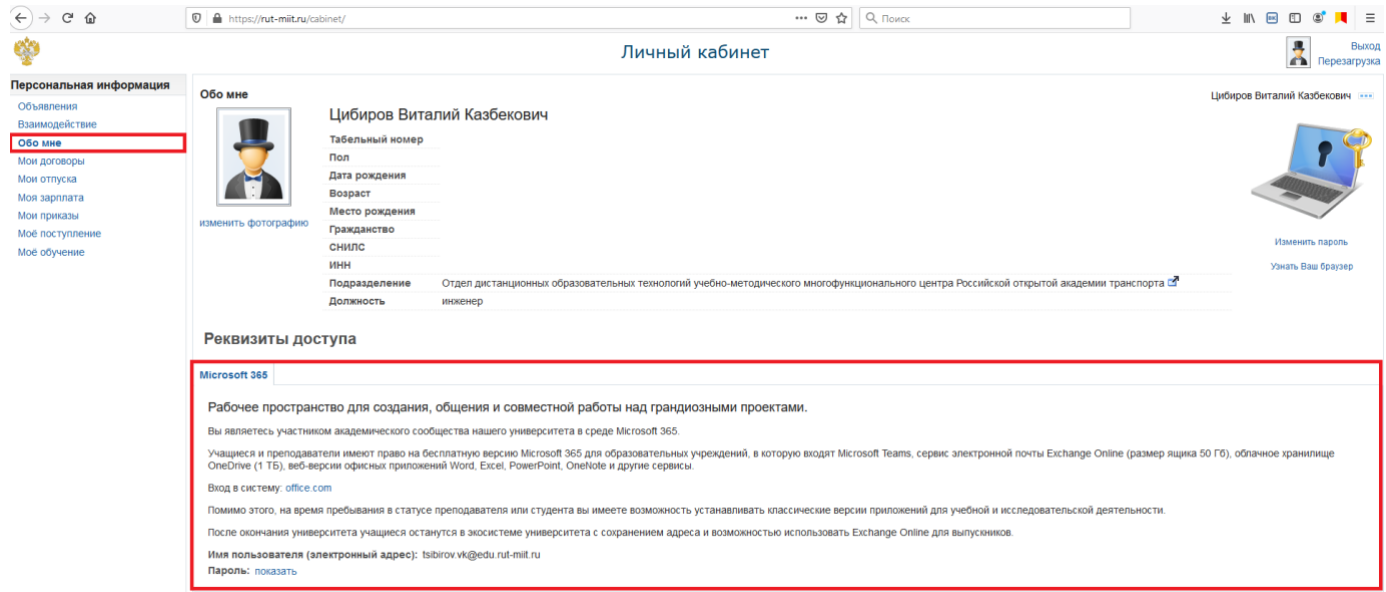

3. После входа в систему появляется список доступных программ. Необходимо отобразить "**Все приложения**" и открыть программу **Teams.**

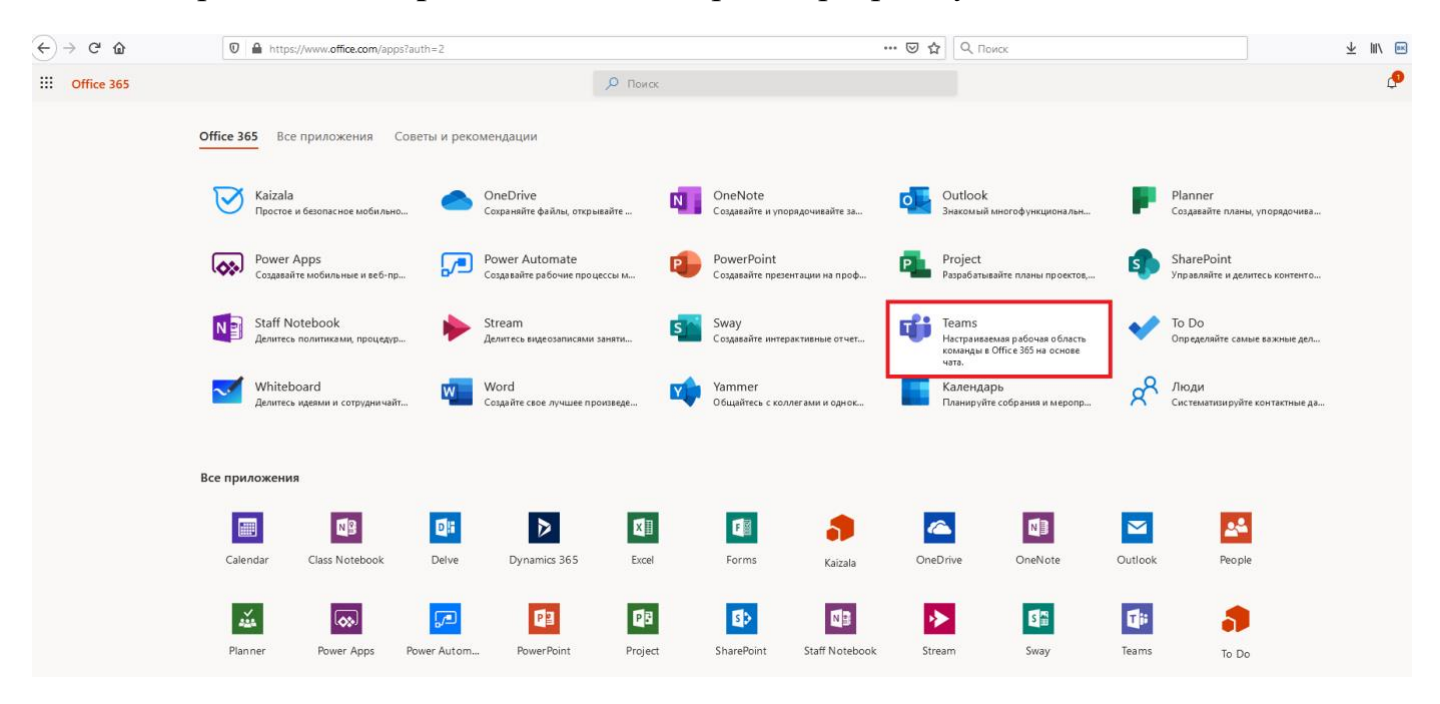

4. На левой вертикальной панели расположено основное меню программы.

- 5. Для того, чтобы посетить занятие по расписанию можно воспользоваться вкладкой "**Календарь**" или вкладкой "**Команды**".
- 6. В **Календаре** отображены все запланированные преподавателями занятия (вебинары) для Вашей учебной группы. Чтобы присоединиться к мероприятию, нужно нажать на соответствующую кнопку "**Присоединиться**"

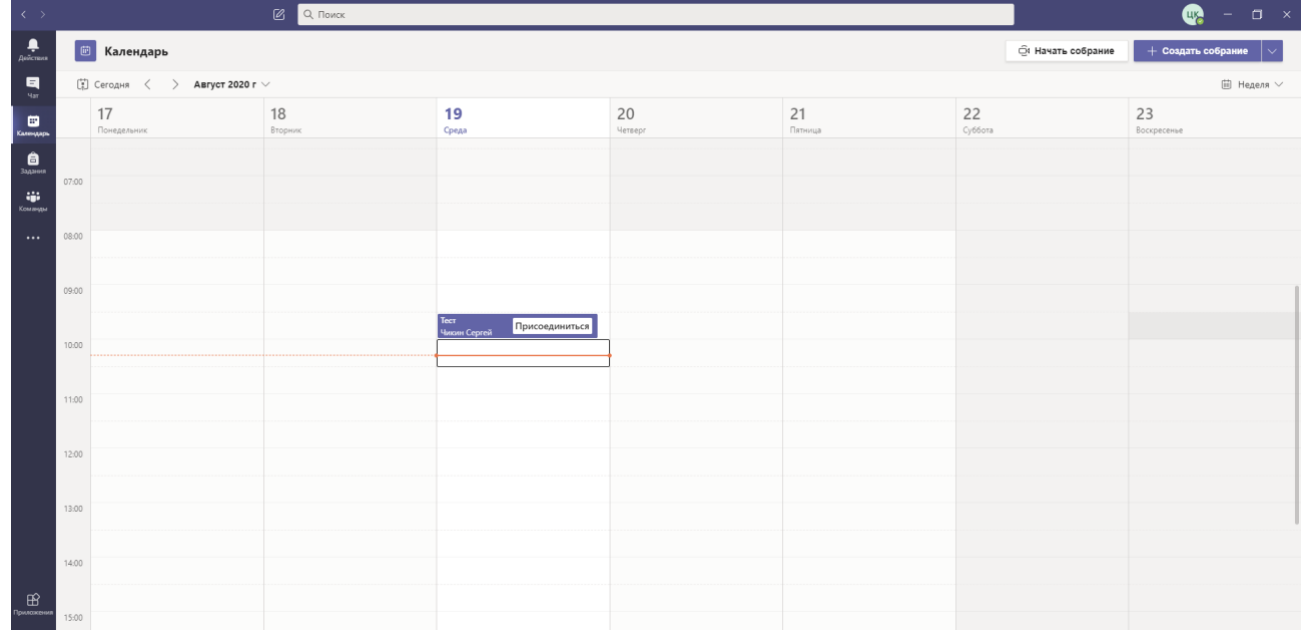

7. **Команда** – это Ваша учебная группа. В команде у преподавателя и студентов есть возможности общения, обмена файлами и ссылками на сторонние ресурсы. Если Вы не добавлены в свою учебную группу (команду), необходимо связаться с учебным отделом для решения проблемы. В ленте команды также можно присоединиться к конкретному мероприятию (занятию).

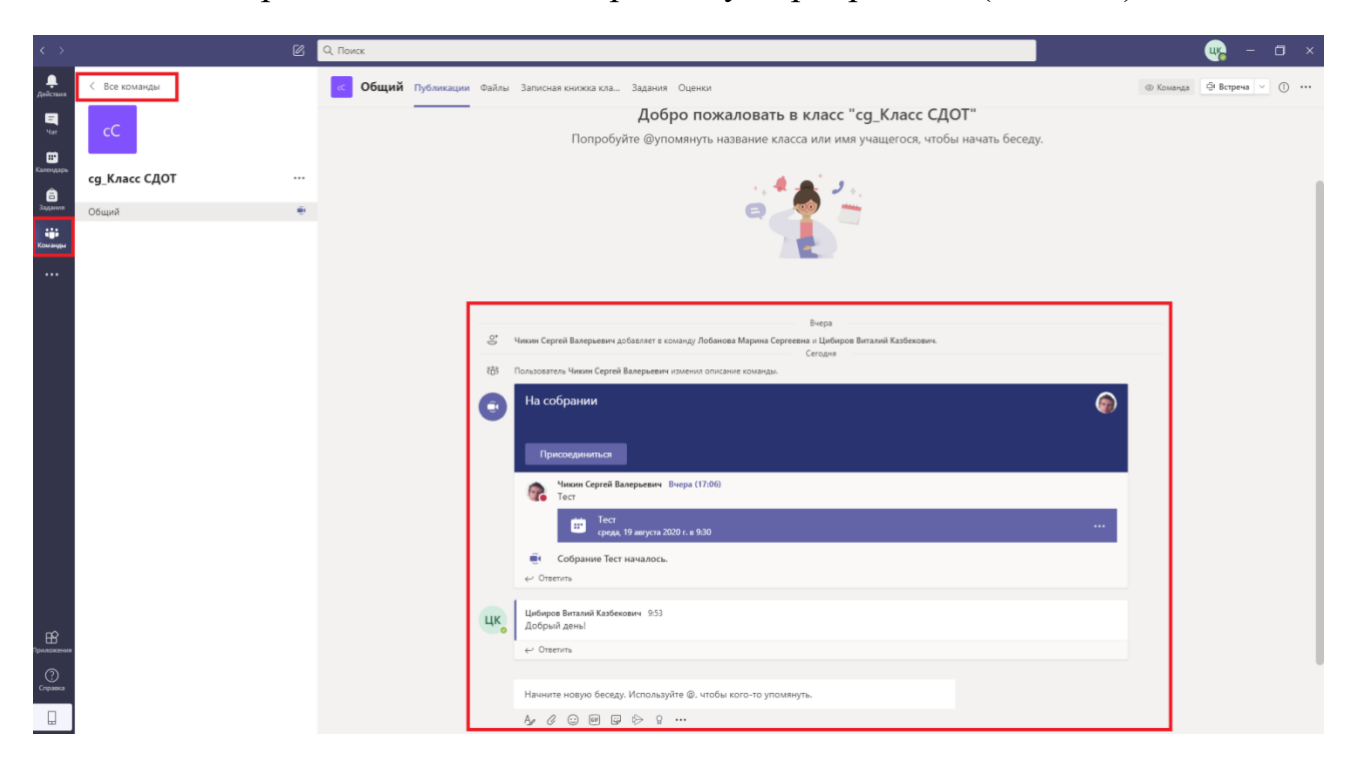

8. При входе в мероприятие открывается окно с параметрами соединения, где предварительно можно настроить своё оборудование. Если всё настроено, можно нажать на кнопку "**Присоединиться сейчас**".

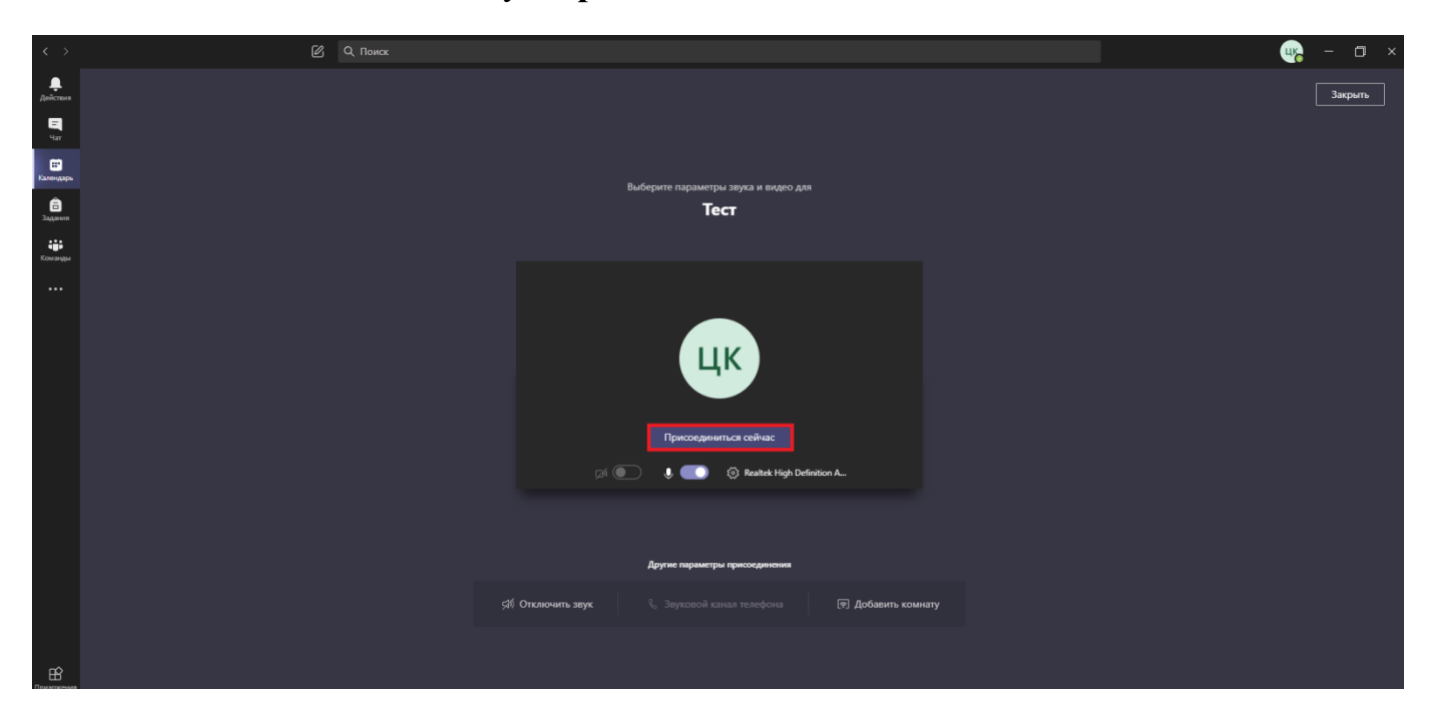

9. Если у Вас не отображается в Календаре встреча, которая должна быть по расписанию, Вы можете связаться с преподавателем через **Teams** и решить проблему. Для этого необходимо в поисковой строке вписать ФИО преподавателя и нажать левой кнопкой мыши на выпадающую строку с его именем.

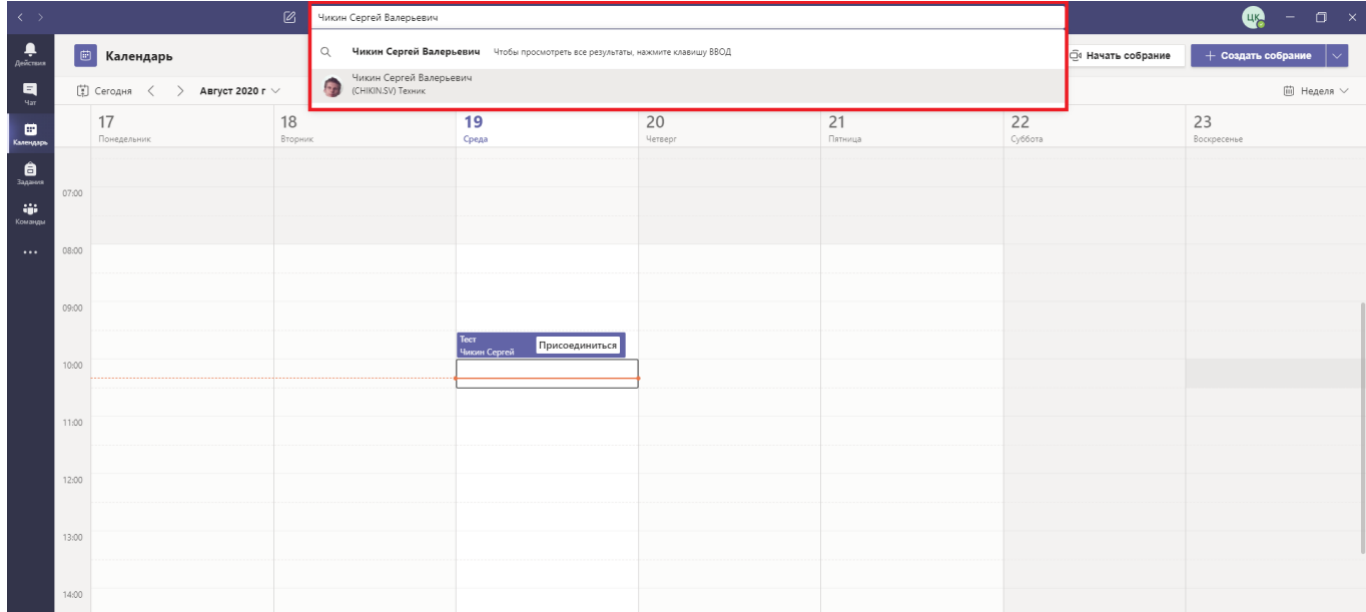

После этих манипуляций, отроется **личный чат** Преподавателя и Студента, в котором можно вести общение и обмениваться различными файлами.

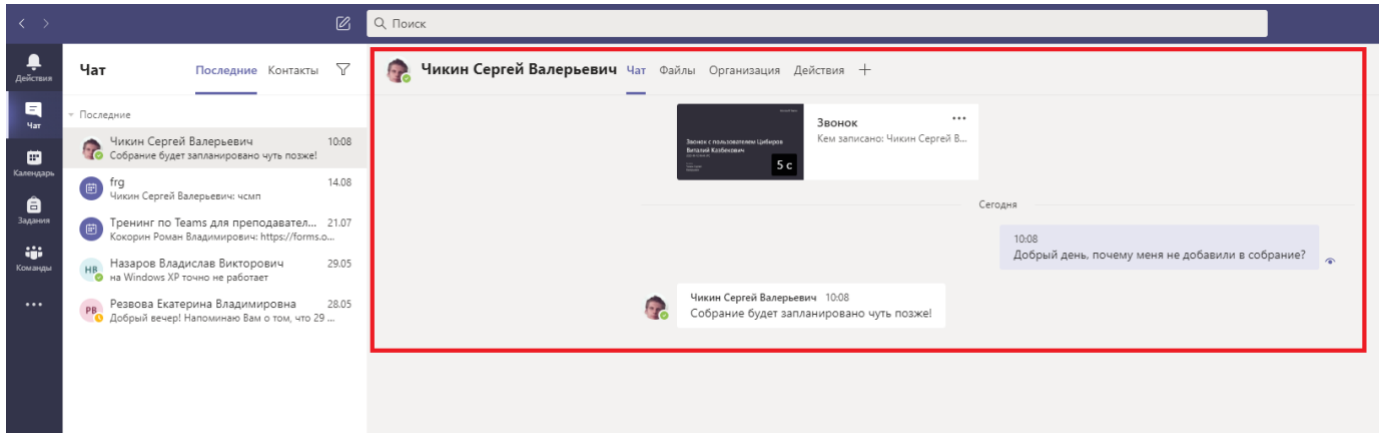

Если преподаватель не отвечает и мероприятие по расписанию началось, необходимо связаться с учебным отделом для решения проблемы.

10.После входа на мероприятие (вебинар) отображаются трансляции участников.

Если навести курсор на трансляцию участников, появится панель с дополнительными функциями комнаты:

- ➢ **Поднять руку**
- ➢ **Показать беседу**
- ➢ **Показать участников**

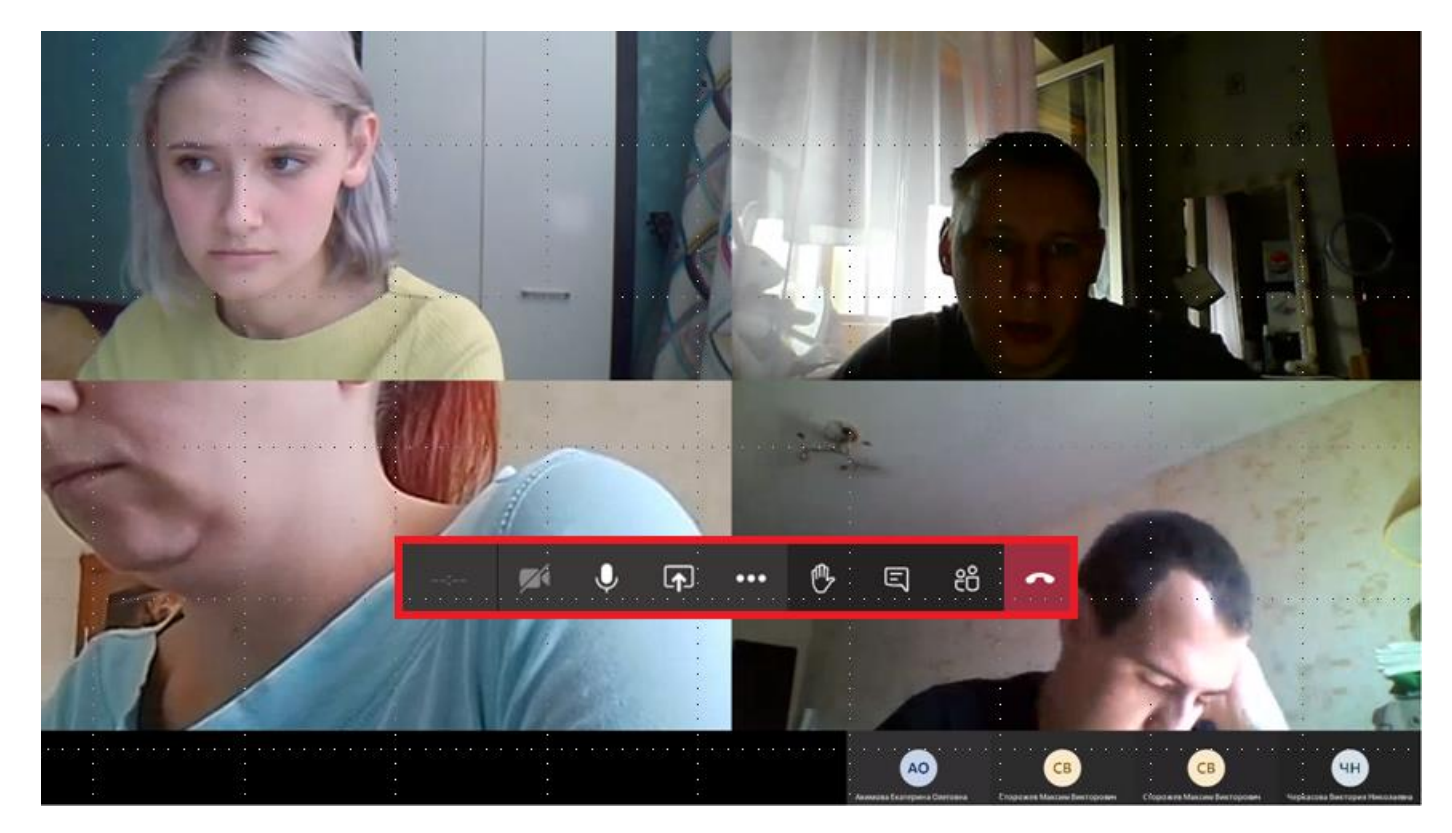

11.Если на занятии во время опроса преподаватель попросит студента **поднять руку**, чтобы дать возможность ответить, необходимо навестись курсором на трансляцию всех участников и выбрать иконку с **Ладонью**. Таким образом преподаватель увидит Ваш изменённый статус и даст возможность ответить.

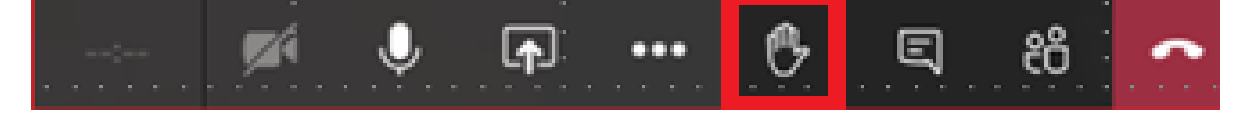

12. Если студенту необходимо связаться с преподавателем не используя микрофон, это можно сделать с помощью иконки на всплывающем меню в виде **Чата**. После нажатия на иконку, отобразится вертикальный чат, в котором преподаватель и студент могут прикреплять различную информацию или документы во время занятия, а также общаться.

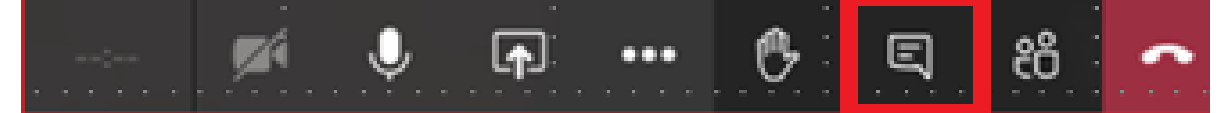

13.Следующая иконка позволяет **отобразить список участников**, которые добавлены на мероприятие. У каждого участника будет статус, который позволит определить, находится участник на встрече или нет. Во время встречи можно написать любому участнику, для этого необходимо нажать на иконку с его фотографией и выбрать кнопку **"Сообщение".**

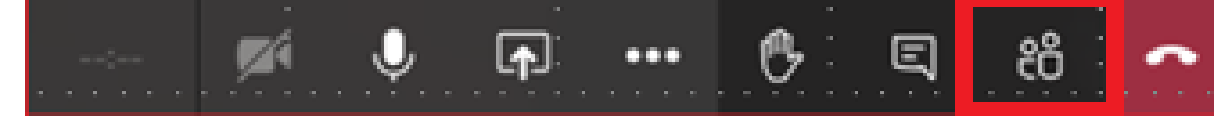

14.В команде, во вкладке **Задания**, преподаватель может добавить различные виды задания, в том числе назначить тестирование. Чтобы перейти к тестированию, необходимо нажать левой кнопкой мыши на тест. Во вкладке также размещена информация о сроках сдачи теста. После прохождения теста, **результат** отобразится во вкладке **Выполнено**.

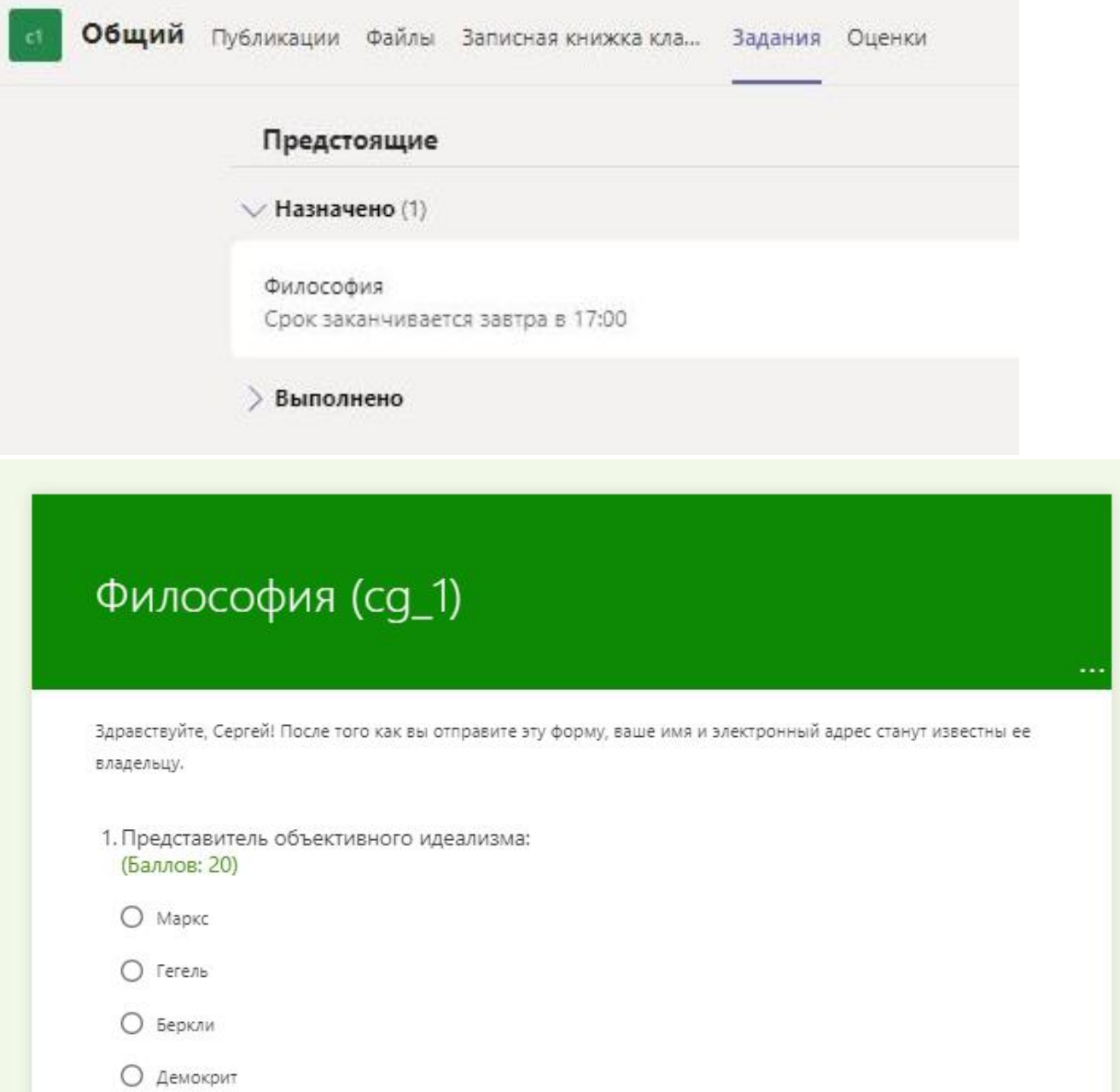